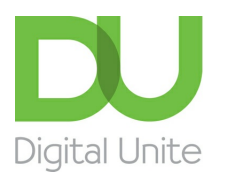

# Inspiring POSITIVE CHANGE through digital skills

#### l el [Print](https://www.digitalunite.com/node/5745/printable/print)

Nowadays, most public services are available online. It's now possible to complete a whole range of useful tasks without having to deal with long queues in-person.

One of the most useful things you can now easily do online is apply for a new passport. Applying for a new UK passport has never been easier and this guide will show you how to do it online through the [GOV.UK](https://www.digitalunite.com/technology-guides/government-services-shopping-banking/government-services/gov.uk) website.

#### **What you will need**:

- A credit or debit card
- A printer
- Your previous passport (if you have one)

### **Step 1: Starting your application**

Firstly, you will need to go to the GOV.UK online passport [application](https://passportapplication.service.gov.uk/ips-olc/) service.

You will see the below screen. To begin, click on **Start an application**.

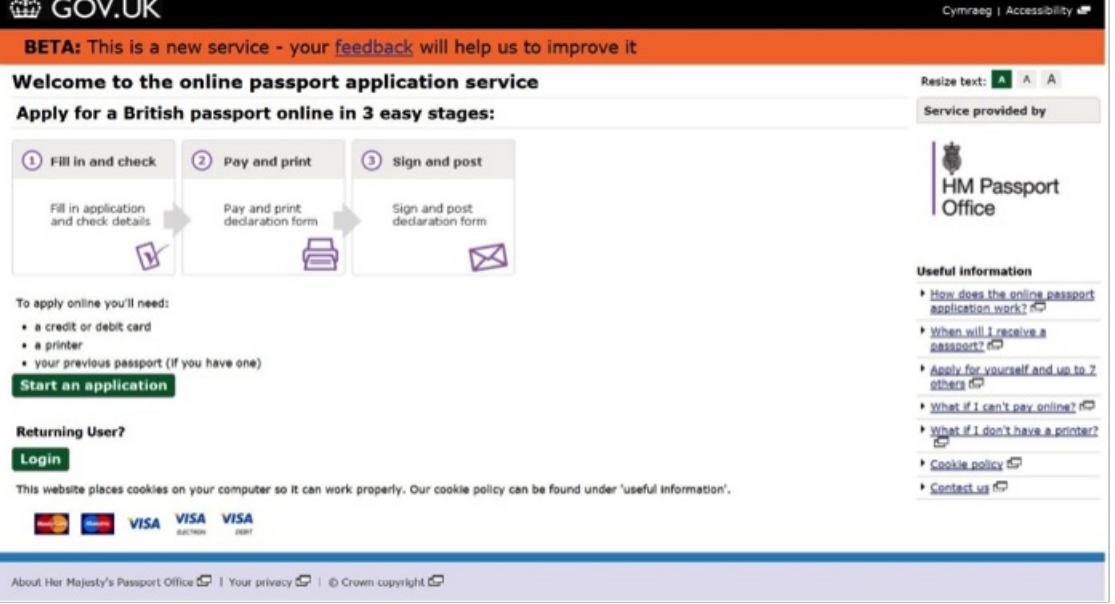

To get started, go to the drop down menu and click on the country where you live.

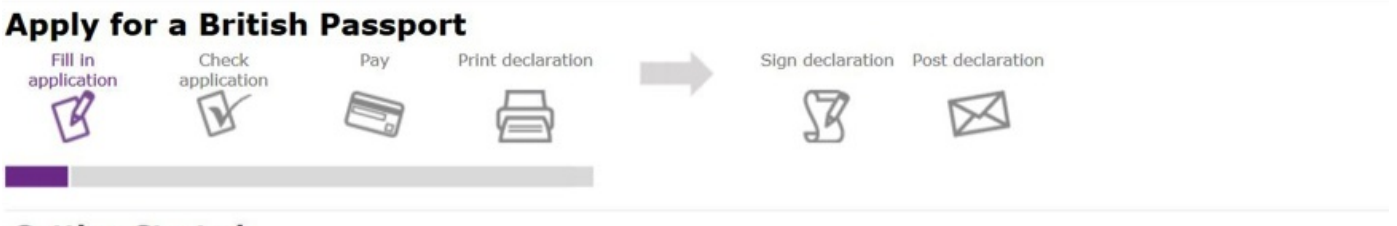

### **Getting Started**

We need to ask some questions so we can work out what type of passport application you're making, and what information you'll need to provide.

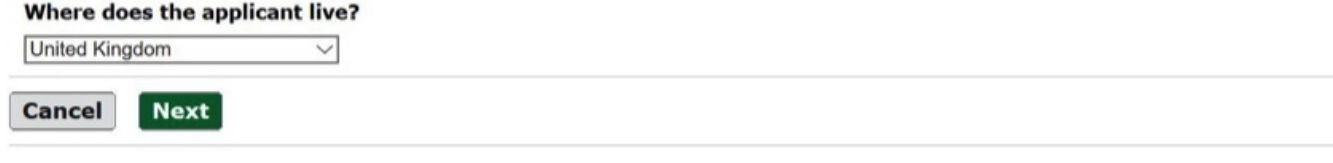

You will then be required to fill in the rest of the application. If you already have or have previously had a passport, click on the red or black option. If not, click on the third option and then click on **Next**.

You will now have to **accept the terms and conditions** before you can continue with your application.

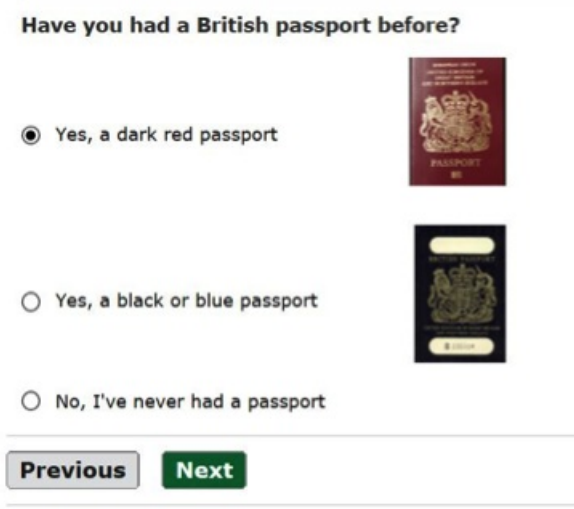

#### **Step 2: Filling in your application**

To start filling in your application click on the white boxes and start typing in your details. Part of this section will require you to also click on some drop down menus.

When you are happy click on **Next**.

### Who is the passport for?

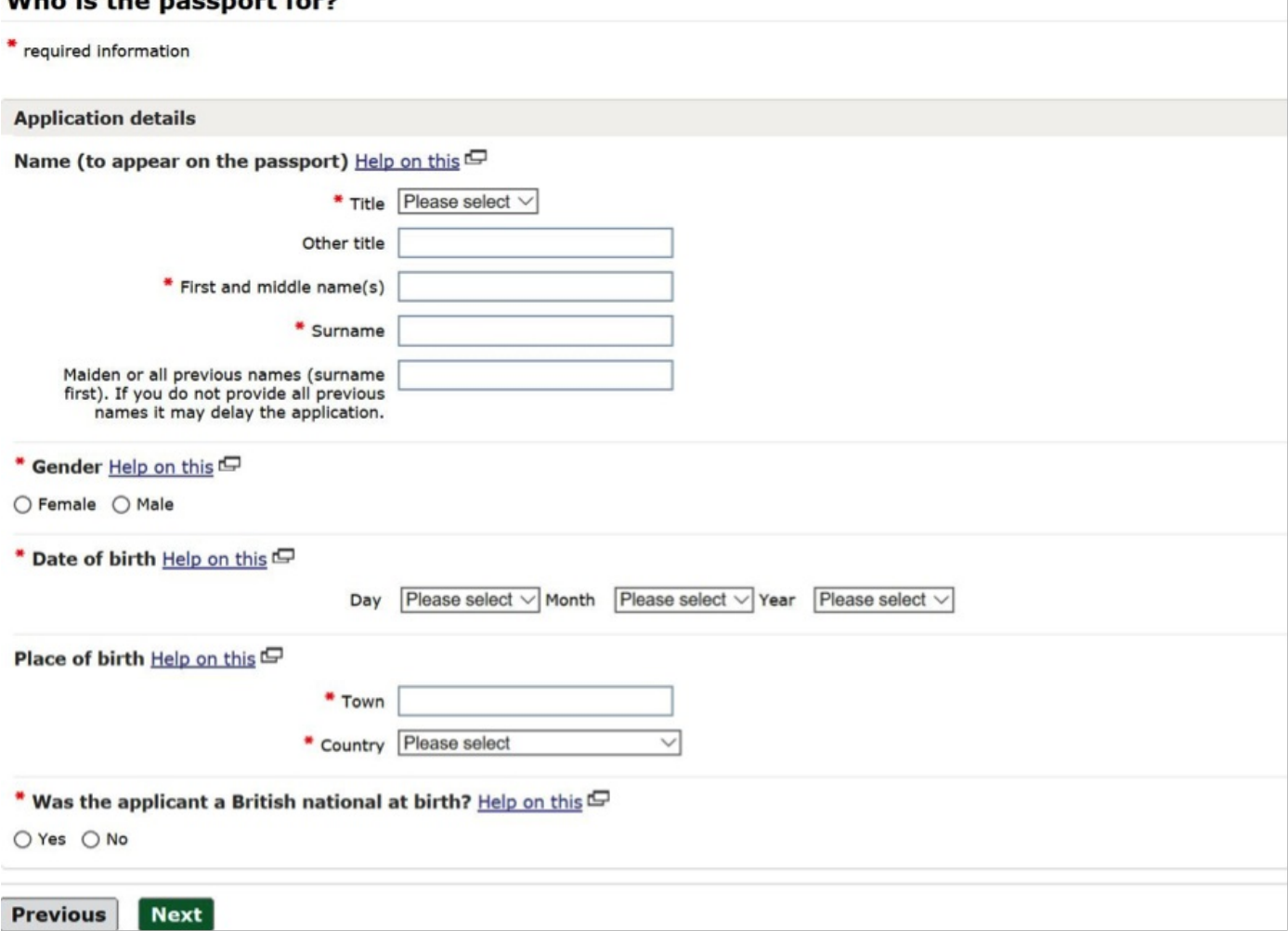

Now, fill in all your contact details in the same way then click on **Next**.

Any field with an asterix is mandatory and you will need to fill these boxes in before moving to the next page.

At any point you can hit **Save and exit** and this will save your application at any point in time.

Your address is required for correspondence and for the return of your supporting documents and new passport. Your address will not be shown on your new passport.

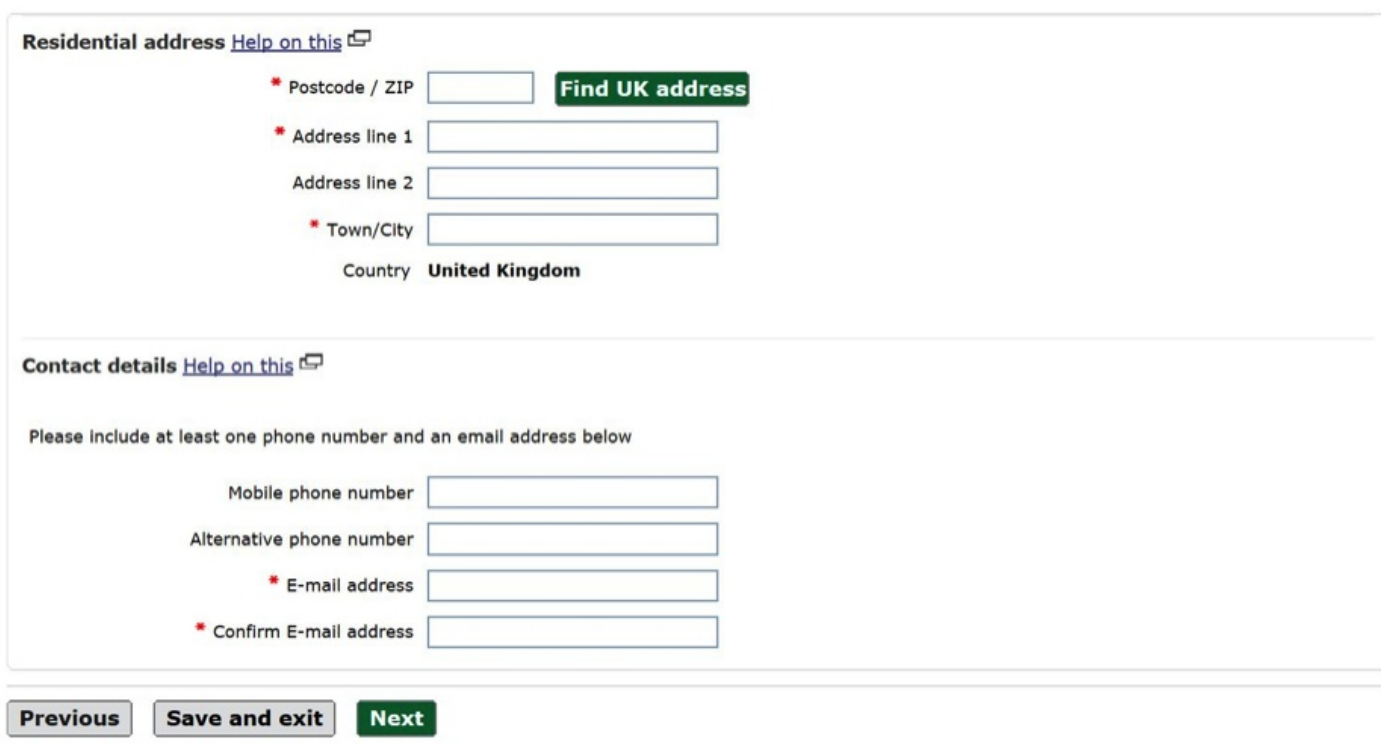

#### **Step 3: Filling in the rest of the application**

If you have any previous passports this section is where you will add that information.

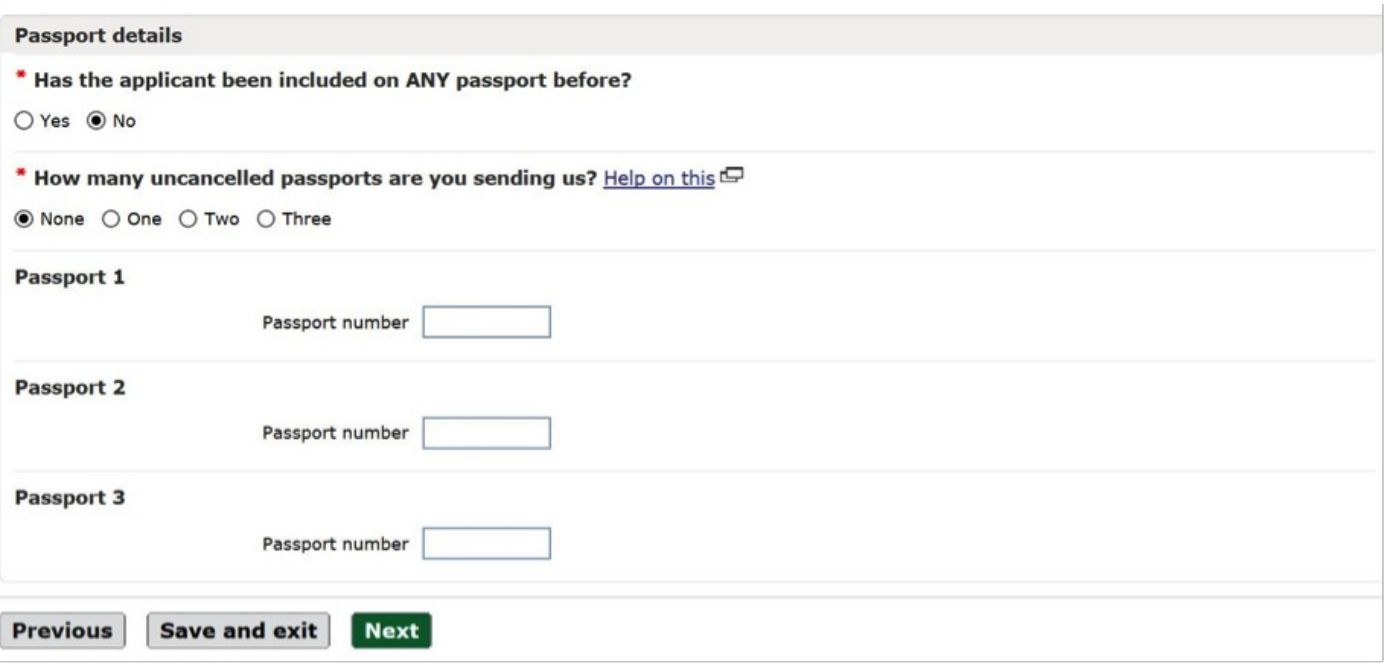

When you click on **Next** you will get to a much longer section of the application. This is the 'Parents details' area. Fill in all the sections and click on **Next** once you are done.

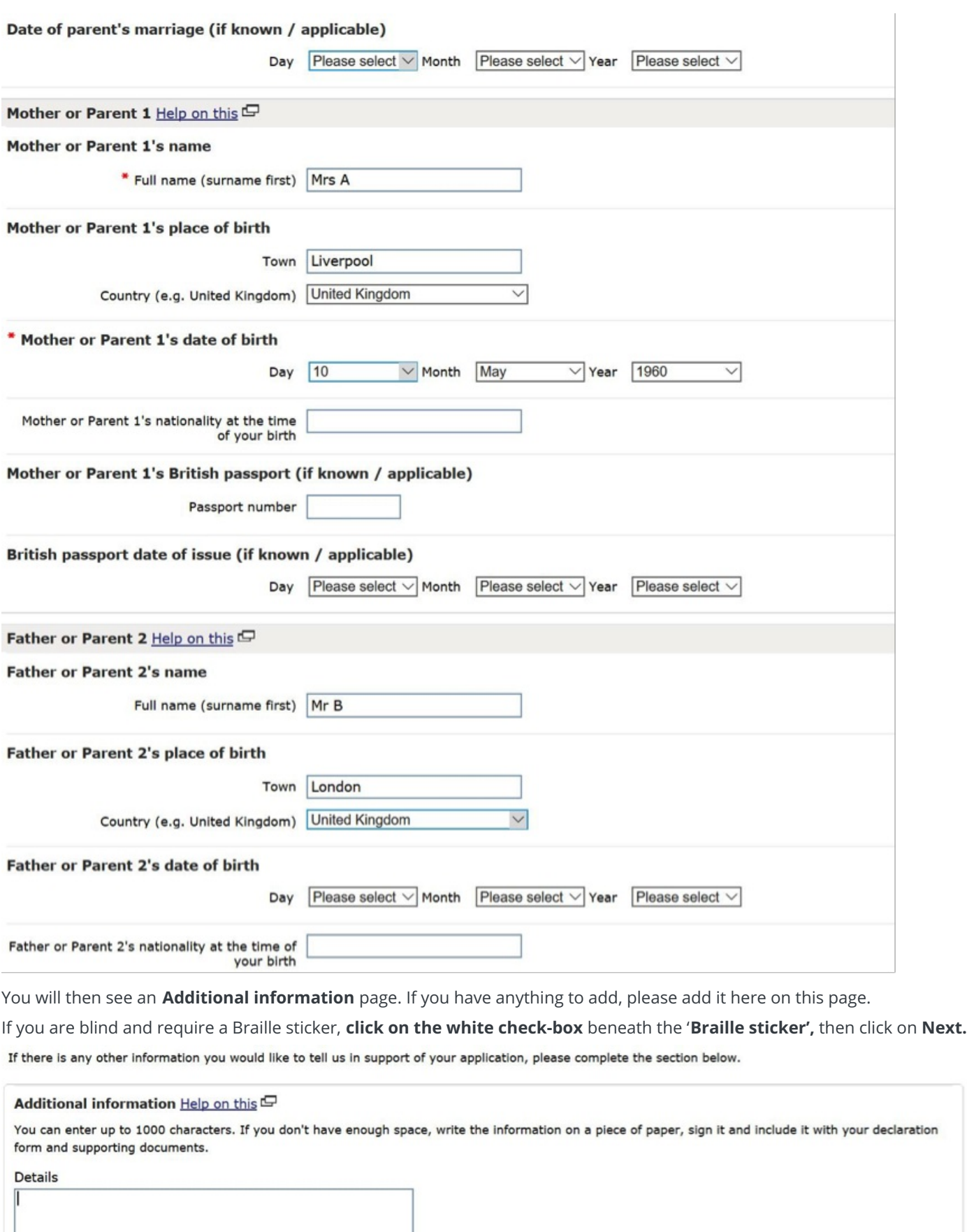

Braille sticker Help on this

 $\Box$  I read Braille and require a passport sticker.

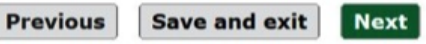

Check the details you have given are correct. If you are happy, click the **Next** button to continue. To make any changes click **Edit details** to edit the section.

#### **Step 4: Completing your application**

To create another application, click the **Add another application** button. You can make up to 8 applications at the same time and pay for them all together at the end.

When you are ready to pay, click on **Next**.

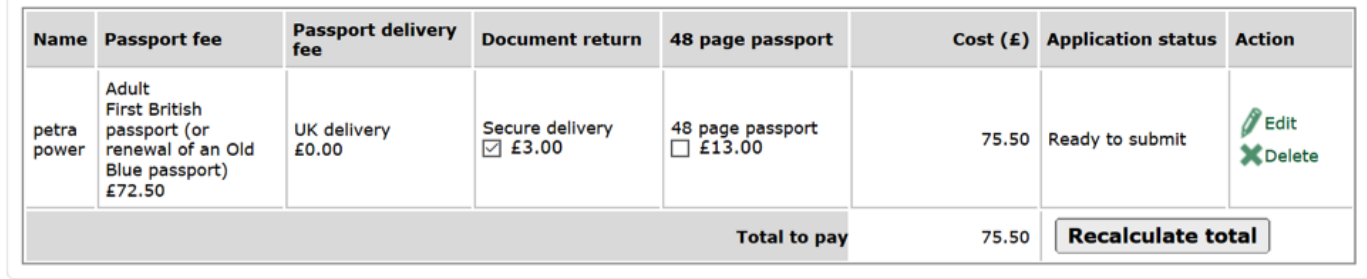

We hope that this guide has helped you to apply for a new UK passport, here are some useful links for you to look at next:

- GOV.UK passports [information](https://www.gov.uk/browse/abroad/passports) pages
- Post Office check and send [service](http://www.postoffice.co.uk/passport-check-send)
- [Passports](http://www.passports-office.co.uk/) Office website

Here are some more resources if you wish to apply for a UK visa or Schengen Visa in the UK:

- [Apply](https://www.gov.uk/apply-uk-visa) for a UK visa
- [Standard](https://www.gov.uk/standard-visitor-visa/apply/) Visitor visa
- Apply for a [Schengen](https://www.schengenvisainfo.com/apply-from-uk/) Visa

## Next steps

How to claim [Universal](https://www.digitalunite.com/technology-guides/government-services-shopping-banking/government-services/how-claim-universal) Credit online

How to apply for your first UK driving [licence](https://www.digitalunite.com/technology-guides/government-services-shopping-banking/government-services/how-apply-your-first-uk) online

How to [complete](https://www.digitalunite.com/technology-guides/computer-basics/using-computer/how-complete-online-forms) online forms

How to pay [council](https://www.digitalunite.com/technology-guides/government-services-shopping-banking/bills-services/how-pay-council-tax-online) tax online

Search guides

Search

# Remote Digital Championing!

Guides covering some tips and techniques for providing remote support to learners, an increasingly important service in times of social isolation.

# Free how-to guides for your website

Why not add our award-winning and extensive range of digital skills guides to your website?

Find out [more](https://www.digitalunite.com/digital-unites-guides-your-website-0)

# Start a Digital Champion movement!

Could your workplace do with developing its digital skills? With funded membership opportunities currently available, now is the perfect time for organisations to join our Digital Champions Network.

### Find out [more](https://www.digitalunite.com/what-we-do/digital-champions-network)

## Subscribe to our newsletter

Join our mailing list to receive the latest news, offers and expert insights from our team.

First name

Last name

Email address

Submit